## **NEC Express5800シリーズ Express5800/110Rg-1**

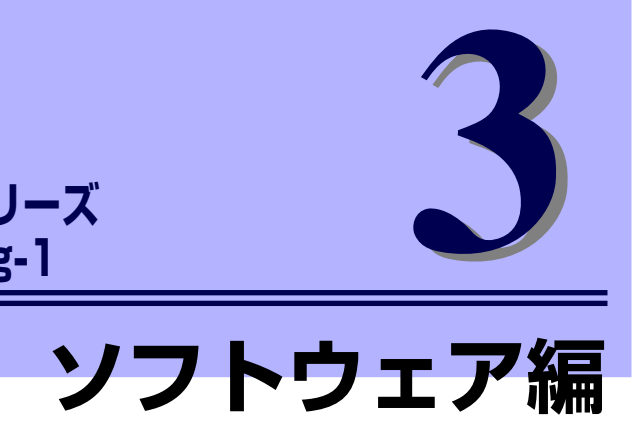

Express5800シリーズ用に用意されているソフトウェアについて説明します。

#### 添付のCD-ROMについて(→222ページ)

本体に添付の「EXPRESSBUILDER」CD-ROMに収められているソフトウェア について紹介します。

#### EXPRESSBUILDER(→223ページ)

セットアップツール「EXPRESSBUILDER」について説明します。

#### ExpressPicnic(→235ページ)

シームレスセットアップ用パラメータディスク(セットアップパラメータFD) を作成するツール「ExpressPicnic」について説明します。

#### 本体用バンドルソフトウェア(→246ページ)

本装置にインストールするバンドルソフトウェアについて説明します。

#### 管理PC用バンドルソフトウェア(→262ページ)

本体を監視・管理するための管理PC にインストールするバンドルソフトウェ アについて説明します。

# **添付のCD-ROMについて**

添付の「EXPRESSBUILDER®」CD-ROMには、本装置を容易にセットアップするための ユーティリティや各種バンドルソフトウェアが収録されています。これらのソフトウェアを 活用することにより、本装置の機能をより多く引き出すことができます。

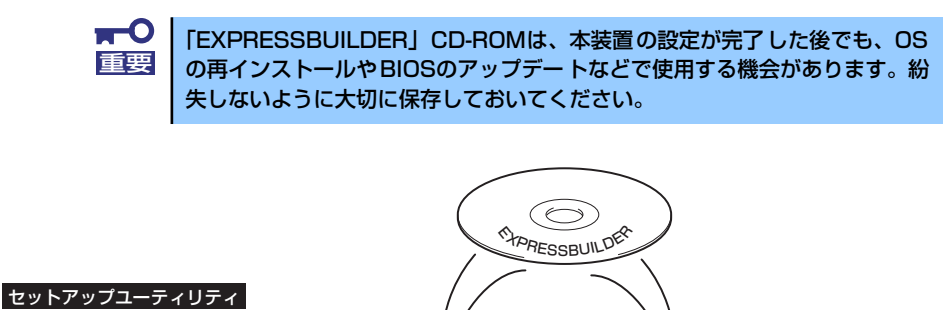

本装置

EXPRESSBUILDER(223ページ)

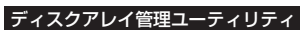

- Power Console Plus(サーバ) (249ページ)
- Adaptec Storage Manager<sup>TM</sup>
- $(2518 3)$

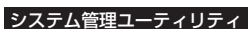

- ESMPRO/ServerAgent (246ページ)
- **エクスプレス通報サービス(252ページ)**
- BMC Online Update (255ページ)
- DianaScope<sup>\*2</sup> (263ページ) ● システム診断ユーティリティ (270ページ)
- オフライン保守ユーティリティ (306ページ)
- 

システム管理ユーティリティ ディスクアレイ管理ユーティリティ その他 セットアップユーティリティ ● EXPRESSBUILDER<sup>\*1</sup> (223ページ) ● ExpressPicnic (235ページ) ⓦ ESMPRO/ServerManager (262ページ)<br>● DianaScope<sup>\*2</sup>(263ページ) 各種オンラインドキュメント (HTML/PDF)

LAN

Ź

管理PC

Power Console Plus(管理PC) (264ページ)

\*1 コンソールレスで操作する場合。COMポートも使用可能。

- \*2 オプションのリモートマネージメントカードを装着時に使用可能。
- 無停電電源装置(UPS)を制御するソフトウェアは含まれていません。無 停電電源装置(UPS)を利用するには、制御用ソフトウェアが必要です。 制御用ソフトウェアには、ESMPRO/UPSManagerやESMPRO/AutomaticRunningControllerのご使用を推奨します。  $\widetilde{D}_{\text{EVR}}^2$ 
	- ⓦ ディスクアレイの設定をするRAIDユーティリティはボード上のチップ に搭載されています。これらのユーティリティの操作方法については、 ボードに添付の説明書を参照してください。

## **EXPRESSBUILDER**

「EXPRESSBUILDER」は、Express5800シリーズに接続されたハードウェアを自動検出し て処理を進めるセットアップ用統合ソフトウェアです。EXPRESSBUILDERからOSをインス トールする際には、インストール対象のハードディスクドライブ(またはディスクアレイの 論理ドライブ1台のみ)だけを接続してセットアップしてください。

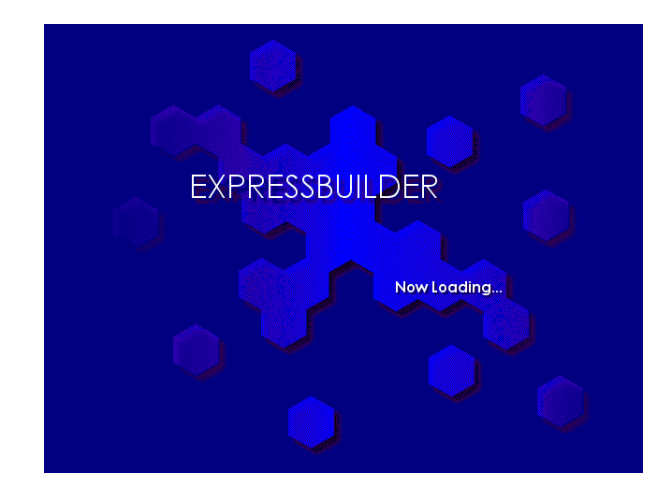

## **起動メニューについて**

EXPRESSBUILDERには3つの起動方法があります。起動方法によって表示されるメニュー や項目が異なります。

### ⓦ 「EXPRESSBUILDER」CD-ROMから起動する

EXPRESSBUILDERを本体のCD-ROMドライブにセットして起動し、 「EXPRESSBUILDER」内のシステムから起動する方法です。この方法でシステムを起 動すると右に示す「EXPRESSBUILDERトップメニュー」が表示されます。

このメニューにある項目から本装置をセットアップします。

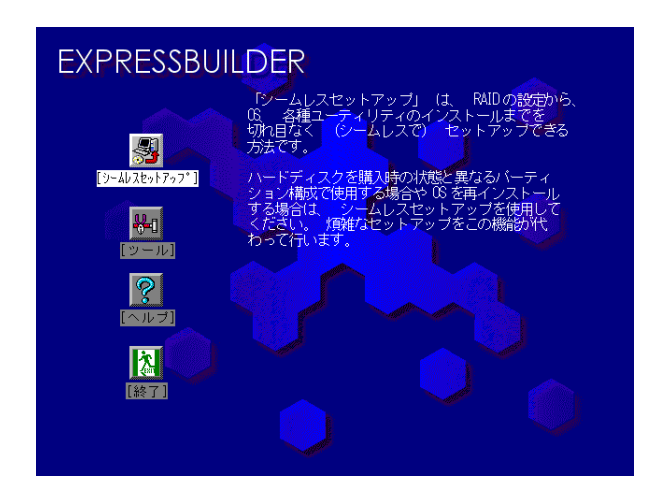

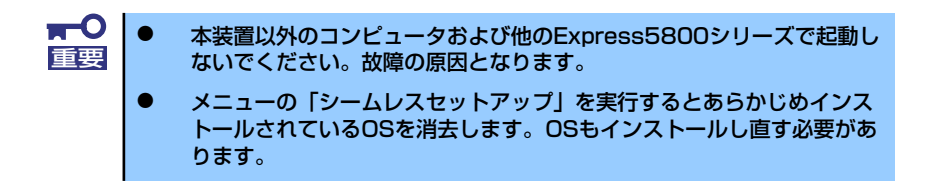

EXPRESSBUILDERトップメニューについてはこの後の「EXPRESSBUILDERトップメ ニュー」を参照してください。

#### ⓦ コンソールレスで「EXPRESSBUILDER」CD-ROMから起動する

キーボードやマウス、ディスプレイ装置を本体に接続していない状態で EXPRESSBUILDERから起動すると、LANかCOM(シリアル)ポートで接続している 管理用コンピュータ(PC)の画面には、「EXPRESSBUILDERトップメニュー」が表示 されます。管理PCからこのメニューにある項目を使って本装置を遠隔操作をします。

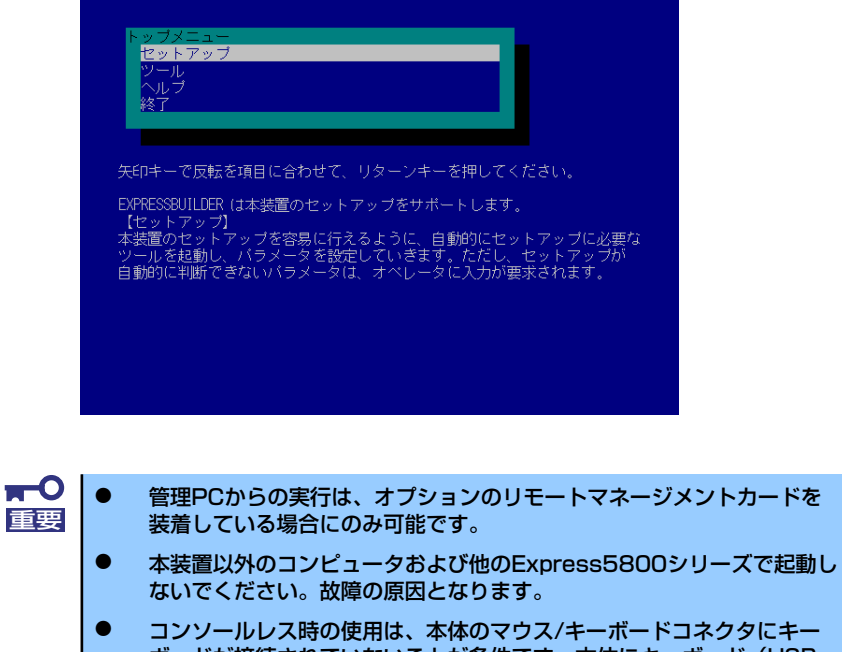

ボードが接続されていないことが条件です。本体にキーボード(USB キーボードは除く)が接続されていると、EXPRESSBUILDERはコン ソールがあると判断し、コンソールレス動作を行いません(管理PCにメ ニューを表示しません)。

EXPRESSBUILDERトップメニューについてはこの後の「コンソールレスメニュー」を 参照してください。

#### ⓦ Windowsが起動した後にEXPRESSBUILDERをセットする

Windows(Windows 95以降、またはWindows NT4.0以降)が起動した後、CD-ROMド ライブにEXPRESSBUILDERをセットするとメニューが表示されます。表示されたメ ニューダイアログボックスは「マスターコントロールメニュー」と呼びます。

マスターコントロールメニューについてはこの後の「マスターコントロールメニュー」 を参照してください。

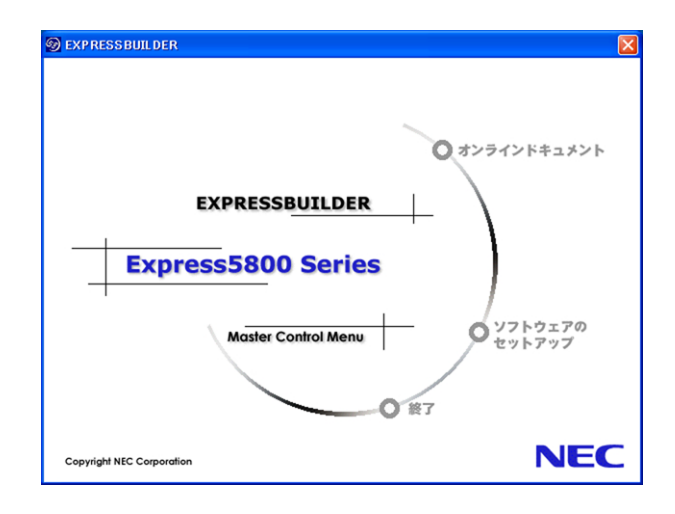

## **EXPRESSBUILDERトップメニュー**

EXPRESSBUILDERトップメニューはハードウェアおよびOS (オペレーティングシステム) のセットアップとインストールをするときに使用します。

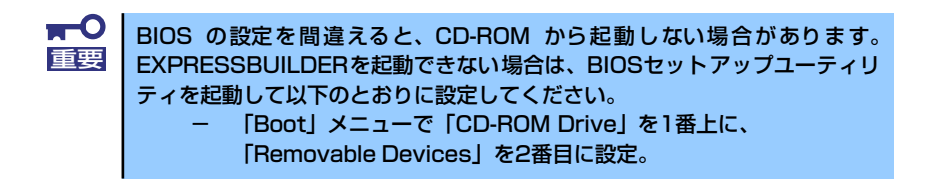

## 起動方法

次の手順に従ってEXPRESSBUILDERトップメニューを起動します。

- 1. 周辺装置、本体の順に電源をONにする。
- 2. 本体のCD-ROMドライブへ「EXPRESSBUILDER」CD-ROMをセットする。
- 3. CD-ROMをセットしたら、リセットする(<Ctrl> + <Alt> + <Delete>キーを押 す)か、電源をOFF/ONして本体を再起動する。

CD-ROMからシステムが立ち上がり、EXPRESSBUILDERが起動します。

EXPRESSBUILDERが起動すると、以下のようなEXPRESSBUILDERトップメニューが現れ ます。

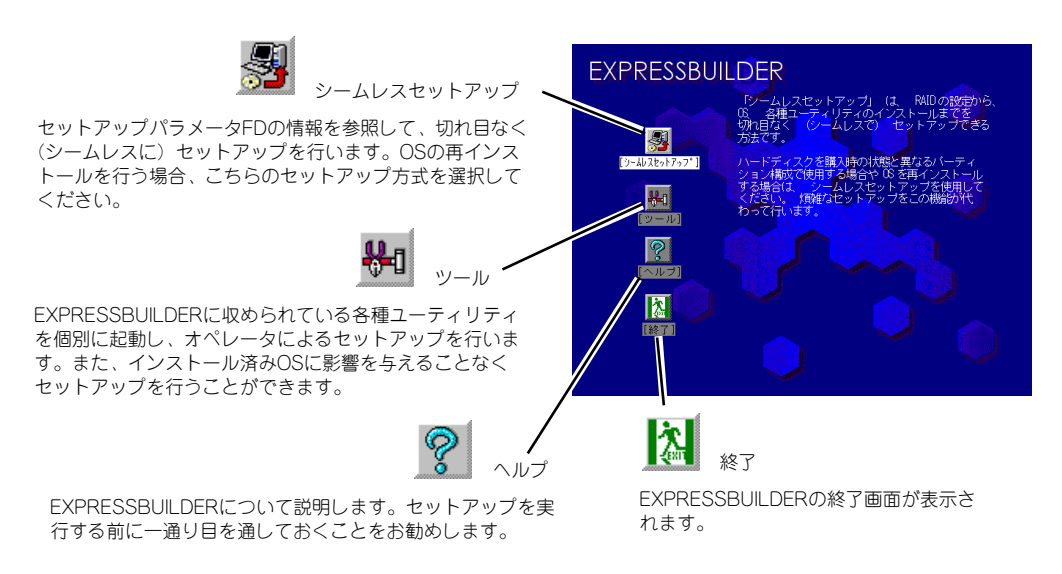

### シームレスセットアップ

「シームレスセットアップ」とは、ハードウェアの内部的なパラメータや状態の設定からOS (Windows Server 2003/Windows 2000)、各種ユーティリティのインストールまでを添付 の「EXPRESSBUILDERICD-ROMを使って切れ目なく(シームレスで)ヤットアップでき るExpress5800シリーズ独自のセットアップ方法です。

購入時の状態と異なるハードディスクのパーティション設定で使用する場合やOSを再インス トールする場合は、シームレスセットアップを使用すると煩雑なセットアップをこの機能が 代わって行います。

「シームレスセットアップ」を選択すると、OSのインストールを開始します。

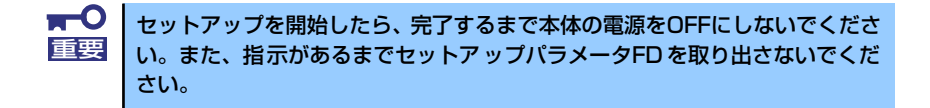

### ツールメニュー

ツールメニューは、EXPRESSBUILDERに収められている各種ユーティリティを個別で起動 し、オペレータが手動でセットアップを行います。「シームレスセットアップ」では自動設 定できない設定や、より詳細に設定したい場合などに使用してください。

また、システム診断やサポートディスクの作成、保守用パーティションの設定を行う場合も、 ツールメニューを使用します。次にツールメニューにある項目について説明します。

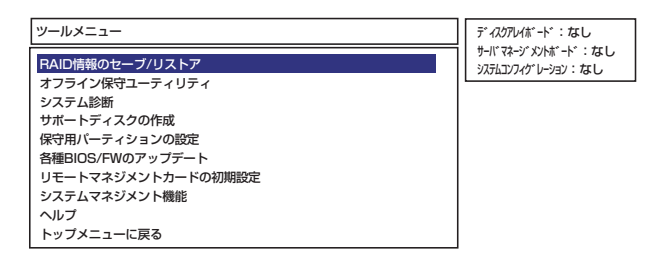

#### RAID情報のセーブ/リストア

ディスクアレイシステムのコンフィグレーション情報をフロッピーディスクに保存 (セーブ)、または、フロッピーディスクから復元(リストア)することができます。

ー RAID情報のセーブ

ディスクアレイコントローラのコンフィグレーション情報をフロッピーディスクに 保存します。フォーマット済みのフロッピーディスクを用意してください。RAID の設定や変更を行った時は、必ず本機能を使用してコンフィグレーション情報を セーブしてください。

- RAID情報のリストア

フロッピーディスクに保存されたコンフィグレーション情報をディスクアレイコン トローラ上に復元します。「RAID情報のセーブ」で作成したフロッピーディスクを 用意してください。コンフィグレーション情報が万一破壊された場合や、誤ってコ ンフィグレーション情報を変更してしまった場合は、本機能を使用してコンフィグ レーション情報をリストアしてください。

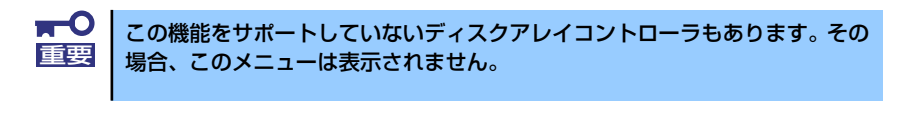

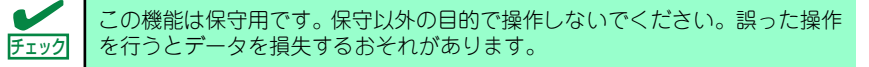

#### ⓦ オフライン保守ユーティリティ

オフライン保守ユーティリティとは、障害発生時に障害原因の解析を行うためのユー ティリティです。詳細は306ページまたはオンラインヘルプを参照してください。

#### システム診断

本体上で各種テストを実行し、本体の機能および本体と拡張ボードなどとの接続を検査 します。システム診断を実行すると、本体に応じてシステムチェック用プログラムが起 動します。270ページを参照してシステムチェック用プログラムを操作してください。

#### ⓦ サポートディスクの作成

サポートディスクの作成では、「EXPRESSBUILDER」内のユーティリティをフロッ ピーディスクから起動するための起動用サポートディスクやオペレーティングシステム のインストールの際に必要となるサポートディスクを作成します。なお、画面に表示さ れたタイトルをフロッピーディスクのラベルへ書き込んでおくと、後々の管理が容易で す。

サポートディスクを作成するためのフロッピーディスクはお客様でご用意ください。

- Windows Server 2003 x64 Edition OEM-DISK for EXPRESSBUILDER

Windows Server 2003 x64 Editionsをインストールするときに必要となるサポー トディスクを作成します。

- Windows Server 2003 OEM-DISK for EXPRESSBUILDER

Windows Server 2003をインストールするときに必要となるサポートディスクを 作成します(「シームレスセットアップ」でインストールする場合は必要ありませ  $(h)$ 。

- Windows 2000 OEM-DISK for EXPRESSBUILDER

Windows 2000をインストールするときやWindows 2000のシステムを修復する ときに必要となるサポートディスクを作成します(「シームレスセットアップ」で インストールする場合は必要ありません)。

- ROM-DOS起動ディスク

ROM-DOSシステムの起動用サポートディスクを作成します。

- オフライン保守ユーティリティ

オフライン保守ユーティリティの起動用サポートディスクを作成します。

- システムマネージメント機能

BMC(Baseboard Management Controller)による通報機能や管理用PCからのリ モート制御機能を使用するための設定を行うプログラムの起動用サポートディスク を作成します。

#### ⓦ 保守用パーティションの設定

ここでは、保守用パーティションに対するメンテナンスをすることができます。保守用 パーティションが作成されていないときは「保守用パーティションの作成」と「FDISK の起動」以外の項目は表示されません。保守用パーティションの詳細については、10 ページを参照してください。

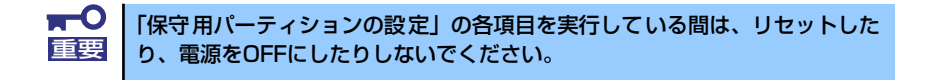

- 保守用パーティションの作成

保守用として内蔵ハードディスク上に領域を確保し、続けて各種ユーティリティの インストールを行います。すでに保守用パーティションが確保されている場合は、 各種ユーティリティのインストールを行うことができます。

- 各種ユーティリティのインストール

各種ユーティリティ(システム診断/システムマネージメント機能/オフライン保守 ユーティリティ)を、CD-ROMから保守用パーティションへインストールします。 インストールされたユーティリティは、オフライン保守ユーティリティをハード ディスクから起動した場合に使用することができます。

- 各種ユーティリティの更新

各種ユーティリティ (システム診断/オフライン保守ユーティリティ) を、フロッ ピーディスクから保守用パーティションへコピーします。各種ユーティリティがフ ロッピーディスクでリリースされたときに実行してください。それ以外では、本項 目は使用しないでください。

- FDISKの起動

ROM-DOSシステムのFDISKコマンドを起動します。パーティションの作成/削除 などができます。

#### ⓦ 各種BIOS/FWのアップデート

8番街で配布される「各種BIOS/FWのアップデートモジュール」を使用して、本装置の BIOS/FW(ファームウェア)をアップデートすることができます。「各種BIOS/FWの アップデートモジュール」については、次のホームページに詳しい説明があります。

#### 『8番街』:http://nec8.com/

各種BIOS/FWのアップデートを行う手順は配布される「各種BIOS/FWのアップデート モジュール」に含まれる「README.TXT」に記載されています。記載内容を確認した 上で、記載内容に従ってアップデートを行ってください。 「README.TXT」はWindows 2000のメモ帳などで読むことができます。

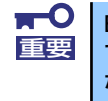

BIOS/FWのアップデートプログラムの動作中は本体の電源をOFF にしない でください。アップデート作業が途中で中断されるとシステムが起動できなく なります。

#### ● リモートマネージメントカードの初期設定

リモートマネージメントカードへの本体装置固有情報の設定を行います。本設定を行う こどで、リモートマネージメントカードによるハードウェア障害の監視や障害通報、及 びLAN経由/WAN経由でのリモート制御(本体装置のリセット、電源ON/OFF、システ ムイベントログ(SEL)の確認等)が可能となります。なお、リモートマネージメント カードの詳細については、リモートマネージメントカードのユーザーズガイドをご覧く ださい(障害通報リモート制御には、別途IPアドレスなどの設定が必要です)。

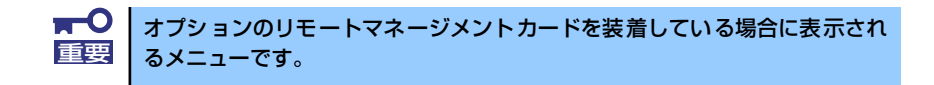

● システムマネージメント機能

リモートマネージメントカードによる通報機能や管理用PCからのリモート制御機能を 使用するための設定を行います。

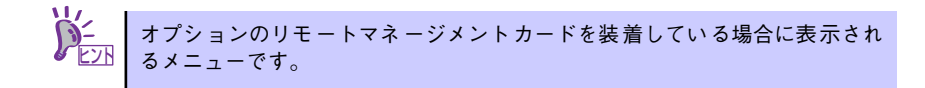

#### ● ヘルプ

EXPRESSBUILDERの各種機能に関する説明を表示します。

#### ⓦ トップメニューに戻る

EXPRESSBUILDERトップメニューを表示します。

## **コンソールレスメニュー**

EXPRESSBUILDERは、本体にキーボードなどのコンソールが接続されていなくても各種 セットアップを管理用コンピュータ(管理PC)から遠隔操作することができる「コンソール レス」機能を持っています。

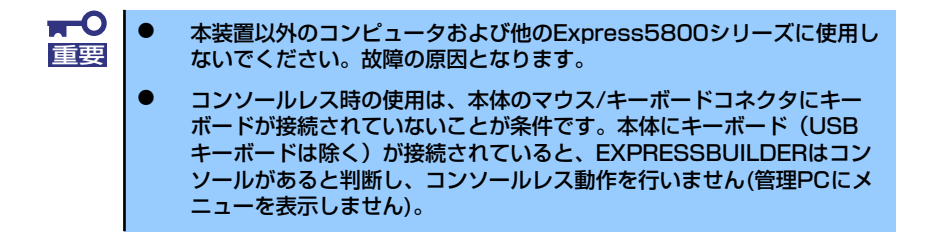

## 起動方法

起動方法は、オプションのリモートマネージメントカードの装着の場合にのみ実行できます。

- ⓦ LAN接続された管理PCから実行する
- ダイレクト接続 (COM B) された管理PCから実行する

起動方法の手順については、「EXPRESSBUILDER」内の「DianaScope オンラインドキュメ ント」を参照してください。

ディスクを用意しておいてください。

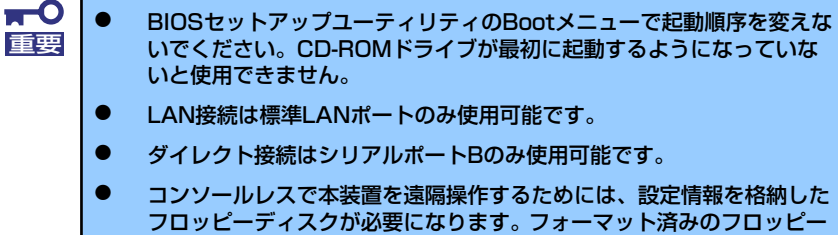

**BIOSセットアップユーティリティを通常の終了方法以外の手段(電源** OFFやリセット)で終了するとリダイレクションが正常にできない場合 があります。設定ファイルで再度設定を行ってください。

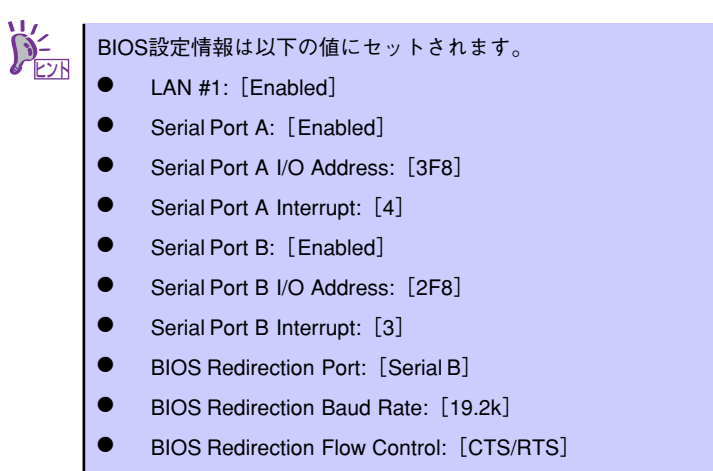

Console Type: [PC ANSI]

## トップメニュー

管理PCの画面上に表示されるトップメニューは次のとおりです。

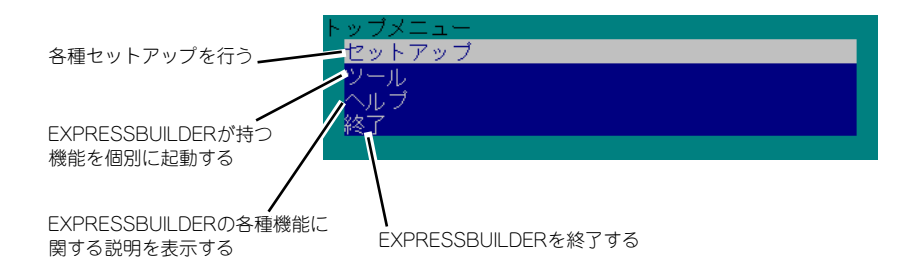

### セットアップ

本体のハードウェア構成をチェックして、ディスクアレイコンフィグレーションおよび保守 用パーティションの設定を自動的に行います。

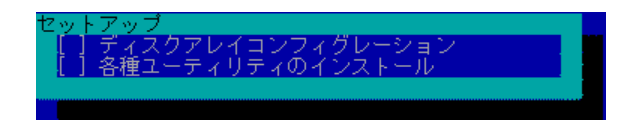

### ツールメニュー

トップメニューでツールを選択すると以下のメニューが表示されます。ツールメニューにあ る項目は、「EXPRESSBUILDERトップメニュー」の「ツールメニュー」の項目の中からコン ソールレスで使用できるもののみがあげられています。それぞれの機能については、前述の 「EXPRESSBUILDERトップメニュー」を参照してください。

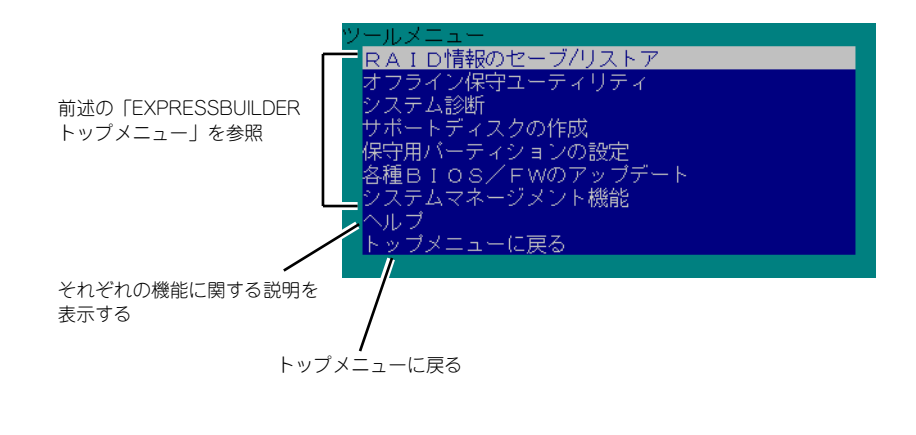

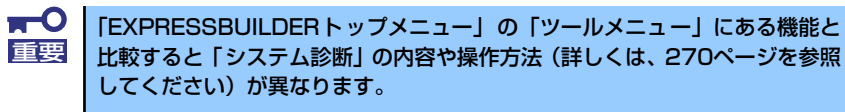

## **マスターコントロールメニュー**

Windows(Windows 95以降、またはWindows NT4.0以降)が動作しているコンピュータ上で 添付の「EXPRESSBUILDER」CD-ROMをセットすると、「マスターコントロールメニュー」 が自動的に起動します。

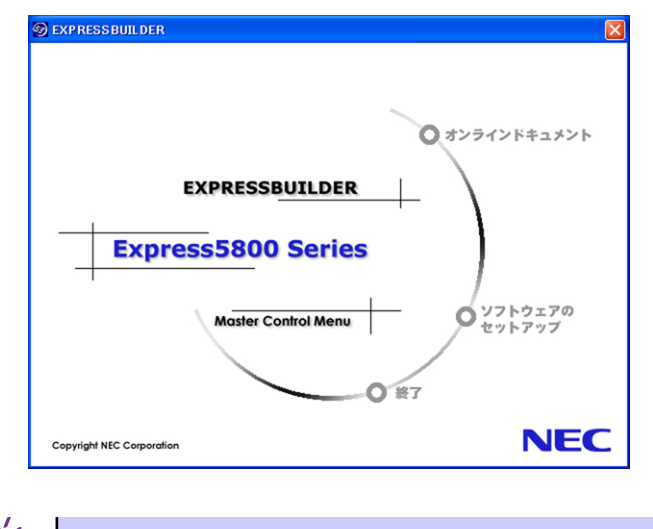

システムの状態によっては自動的に起動しない場合があります。そのような場 合は、CD-ROM上の次のファイルをエクスプローラ等から実行してください。 CD-ROMのドライブレター :¥MC¥1ST.EXE ヒント

マスターコントロールメニューからは、Windows上で動作する各種バンドルソフトウェアの インストールやオンラインドキュメントを参照することができます。

> オンラインドキュメントの中には、PDF形式の文書で提供されているものもあ ります。このファイルを参照するには、あらかじめAdobeシステムズ社製の Acrobat Readerがインストールされている必要があります。Acrobat Reader が インストールされていないときは、はじめに[ソフトウェアのセットアップ] の[Acrobat Reader]を選択して、Acrobat Readerをインストールしておいて ください。 ヒント

マスターコントロールメニューの操作は、ウィンドウに表示されているそれぞれの項目をク リックするか、右クリックして現れるショートカットメニューを使用してください。また、 一部のメニュー項目は、メニューが動作しているシステム・権限で実行できないとき、グレ イアウト表示され選択できません。適切なシステム・権限で実行してください。

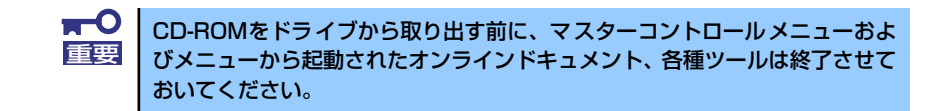

## **ExpressPicnic**

「ExpressPicnic®」は、EXPRESSBUILDERのシームレスセットアップで使用する「セット アップパラメータFD」を作成するツールです。

EXPRESSBUILDERとExpressPicnicで作成したセットアップパラメータFDを使ってセット アップをすると、いくつかの確認のためのキー入力を除きOSのインストールから各種ユー ティリティのインストールまでのセットアップを自動で行えます。また、再インストールのと きに前回と同じ設定でインストールすることができます。「セットアップパラメータFD」を作 成して、EXPRESSBUILDERからセットアップすることをお勧めします。

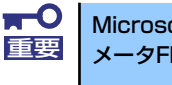

Microsoft Windows Server 2003 x64 Editions用の「セットアップパラ 重要 メータFD」は作成できません。

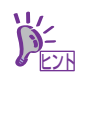

「セットアップパラメータ FD」がなくてもWindows Server 2003または Windows 2000をインストールすることはできます。また、「セットアップパラ メータFD」は、EXPRESSBUILDERを使ったセットアップの途中で修正・作 成することもできます。

## **セットアップパラメータFDの作成**

OSをインストールするために必要なセットアップ情報を設定し、「セットアップパラメータ FD」を作成します。以下の手順に従ってください。

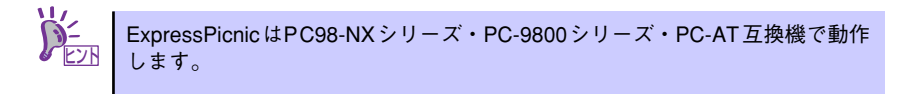

- 1. OSを起動する。
- 2. 添付の「EXPRESSBUILDER」CD-ROMをCD-ROMドライブにセットする。 マスターコントロールメニューが表示されます。
- 3. 画面上で右クリックするか、[ソフトウェアのセットアップ]を左クリックする。

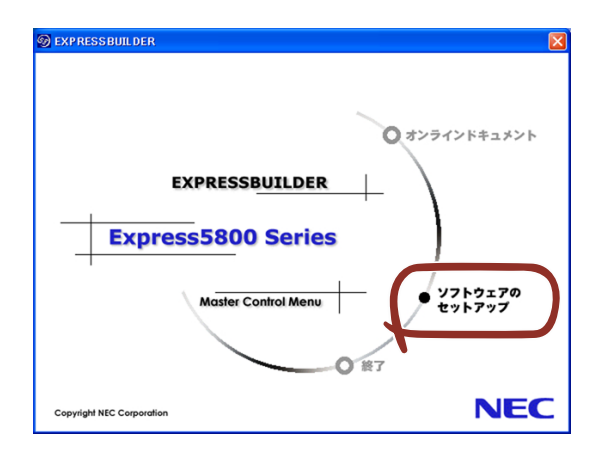

4. [ExpressPicnic]をクリックする。

ExpressPicnicウィンドウが表示されます。

5. [ファイル] メニューの [情報ファイルの新規作成] をクリックする。 [ディスクの設定] ダイアログボックスが表示されます。

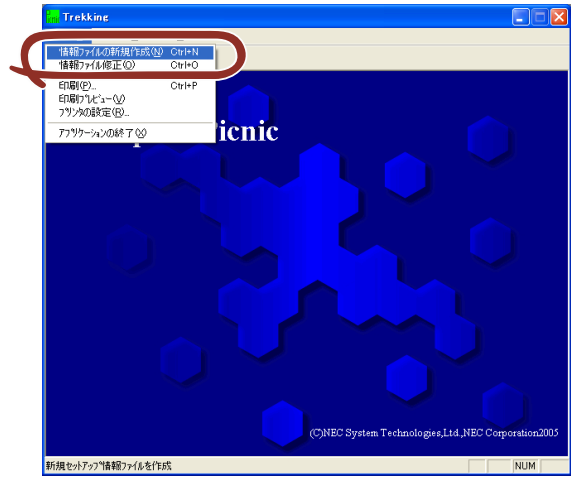

6. 各項目を設定し、[OK]をクリックする。

[基本情報] ダイアログボックスなど、セットアップ情報を設定するダイアログボッ クスが順に表示されます。

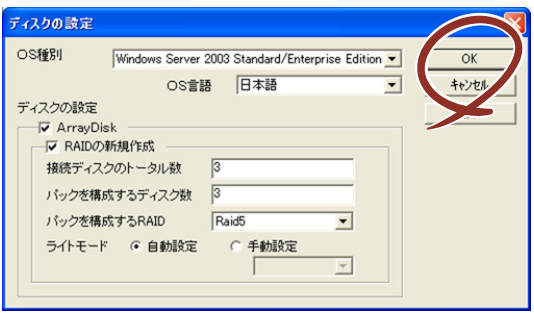

7. メッヤージに従ってダイアログボックスの各項目を設定し、[次へ]をクリックす る。

セットアップ情報の設定が完了すると、[ファイル指定]ダイアログボックスが表示 されます。

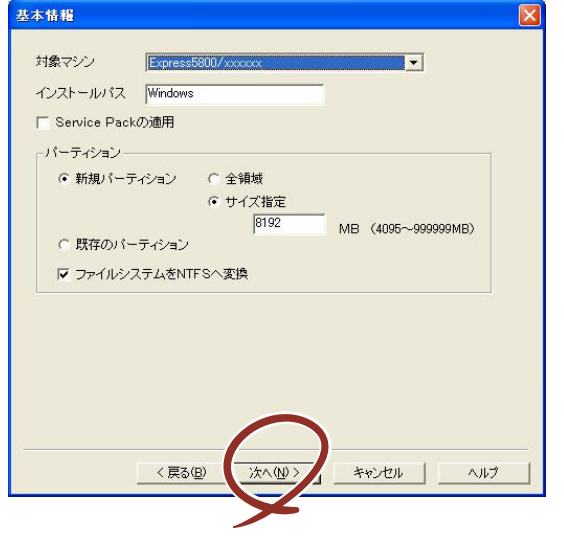

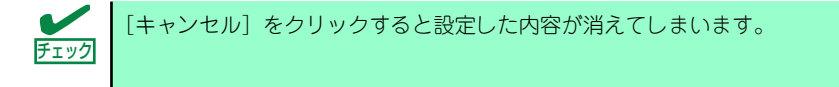

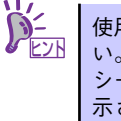

使用者名と会社名を日本語で設定する場合は、ExpressPicnicで設定してくださ い。シームレスセットアップ中に日本語で入力することはできません。ただし、 シームレスセットアップを使ったインストールを完了後、ログオンのときに表 示されるポップアップ画面で再入力し直すことができます。

8. [セットアップパラメータFD]チェックボックスがオンになっていることを確認 し、「ファイル名]ボックスにセットアップ情報のファイル名を入力する。

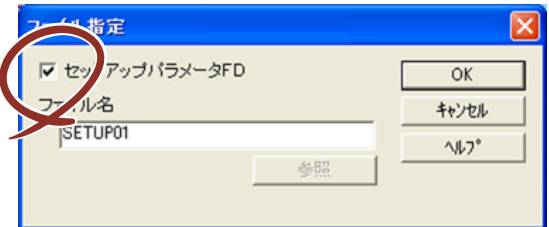

9. 1.44MBでフォーマット済みのフロッピーディスクをフロッピーディスクドライ ブにセットし、[OK]をクリックする。

「セットアップパラメータFD」が作成できました。「セットアップパラメータFD」はWindows Server 2003またはWindows 2000をインストールするときに使用します。ラベルを貼り大切 に保管してください。

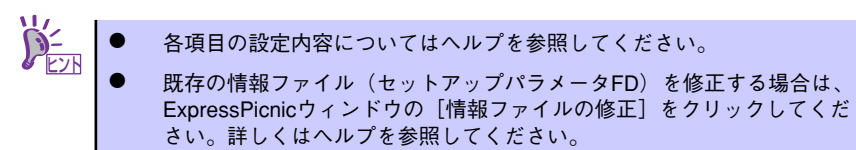

## **追加アプリケーションのインストール**

「EXPRESSBUILDER」CD-ROMでサポートしていないアプリケーションを追加でインストー ルする場合は、以下の手順に従って「セットアップパラメータFD」を作成してください。

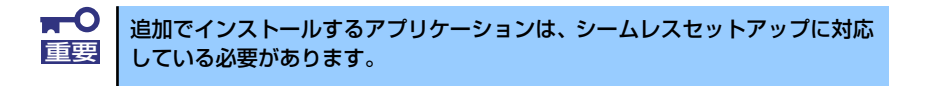

- 1. ExpressPicnicウィンドウを表示させる(235ページ参照)。
- 2. [ファイル]メニューの [情報ファイルの新規作成]をクリックする。

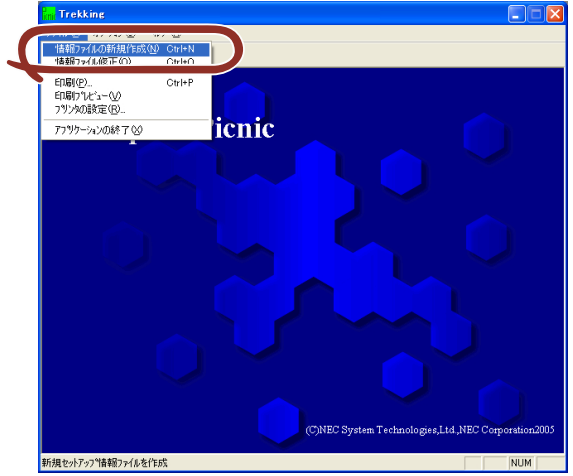

「ディスクの設定]ダイアログボックスが表示されます。

3. 各項目を設定し、[OK]をクリックする。

「基本情報]ダイアログボックスなど、セットアップ情報を設定するダイアログボッ クスが順に表示されます。

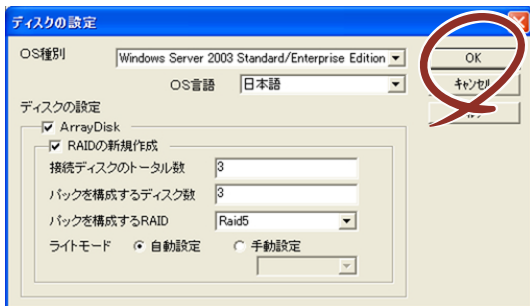

4. メッセージに従ってダイアログボックスの各項目を設定し、[次へ]をクリックする。

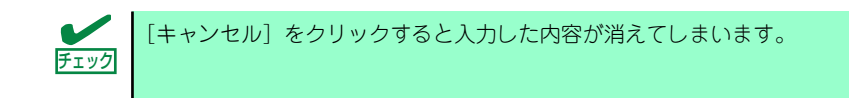

5. [アプリケーションの設定]が表示されたら、[追加アプリケーションのインストー ル]にチェックを入れる。

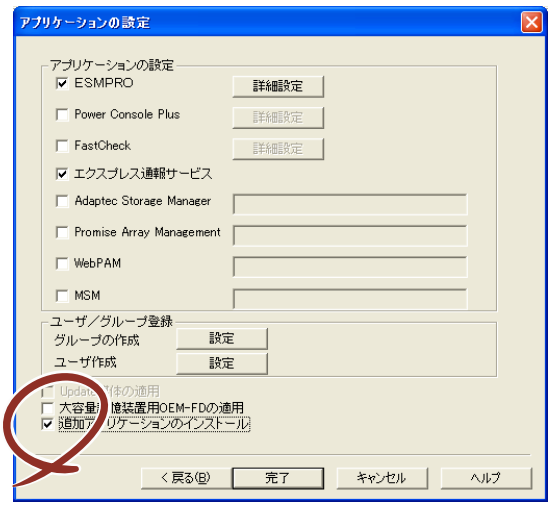

- 6. [ファイル指定] ダイアログボックスが表示されたら、[セットアップパラメータ FD] チェックボックスがオンになっていることを確認し、[ファイル名] ボックス にセットアップ情報のファイル名を入力する。
- 7. 1.44MBでフォーマット済みのフロッピーディスクをフロッピーディスクドライ ブにセットし、[OK]をクリックする。

## **大容量記憶装置ドライバのインストール**

シームレスセットアップに対応しているオプションの大容量記憶装置ドライバをインストー ルする場合は、以下の手順に従って「セットアップパラメータFD」を作成してください。

- 1. ExpressPicnicウィンドウを表示させる (235ページ参照)。
- 2. [ファイル]メニューの [情報ファイルの新規作成]をクリックする。

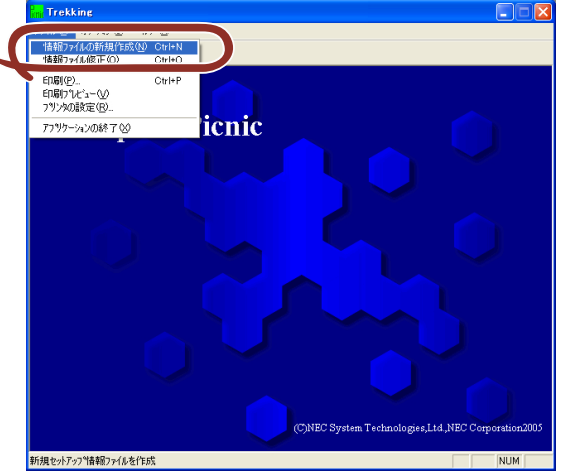

「ディスクの設定]ダイアログボックスが表示されます。

3. 各項目を設定し、[OK]をクリックする。

「基本情報]ダイアログボックスなど、セットアップ情報を設定するダイアログボッ クスが順に表示されます。

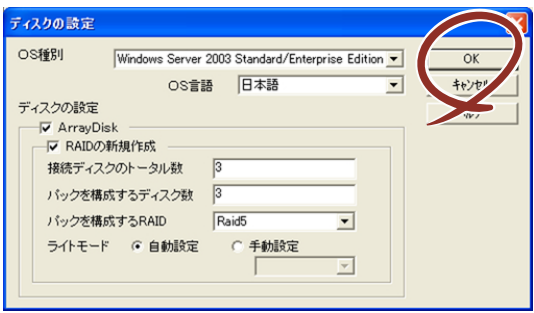

4. メッセージに従ってダイアログボックスの各項目を設定し、[次へ]をクリックす る。

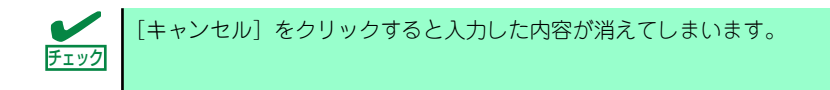

5. [アプリケーションの設定]が表示されたら、[大容量記憶装置用OEM-FDの適用] にチェックを入れる。

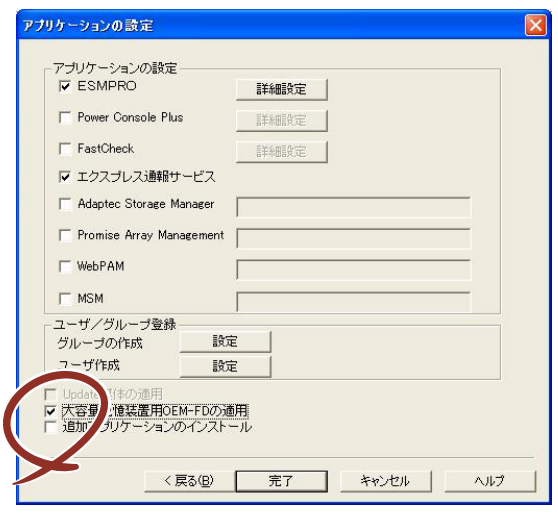

- 6. [ファイル指定」ダイアログボックスが表示されたら、[セットアップパラメータ FD] チェックボックスがオンになっていることを確認し、[ファイル名] ボックス にセットアップ情報のファイル名を入力する。
- 7. 1.44MBでフォーマット済みのフロッピーディスクをフロッピーディスクドライ ブにセットし、[OK]をクリックする。

## **稼動機からの情報採取**

ExpressPicnicが起動しているマシン (Express5800シリーズ)のセットアップ情報を自動的 に採取し、セットアップ情報ファイルを作成します。

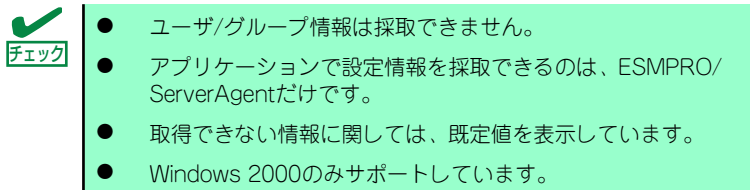

- 1. ExpressPicnicウィンドウを表示させる (235ページ参照)。
- 2. [オプション] メニューの [稼動機からの情報採取] をクリックする。

採取後は、確認/修正画面に移ります。初期値が、採取したデータになっていること を除けば「情報ファイルの新規作成」、あるいは「情報ファイル修正」と同じです。

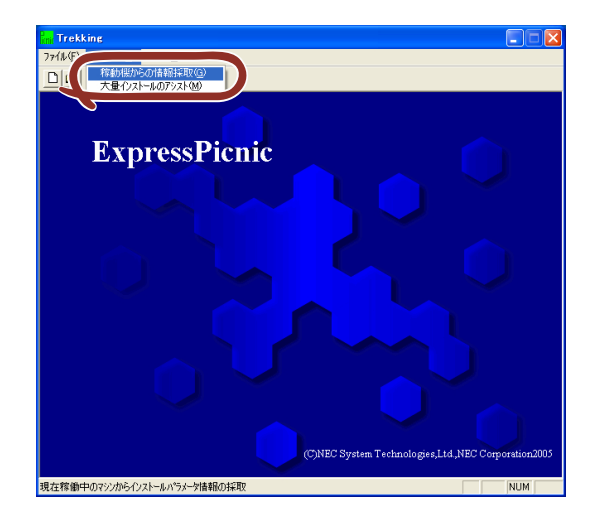

## **大量インストール**

ベースとなるセットアップ情報ファイルを指定し、マシンごとに変更する必要のあるパラメー タのみ修正して、複数のセットアップ情報ファイルを作成します。

- 1. ExpressPicnicウィンドウを表示させる (235ページ参照)。
- 2. [オプション] メニューの [大量インストールのアシスト]をクリックする。

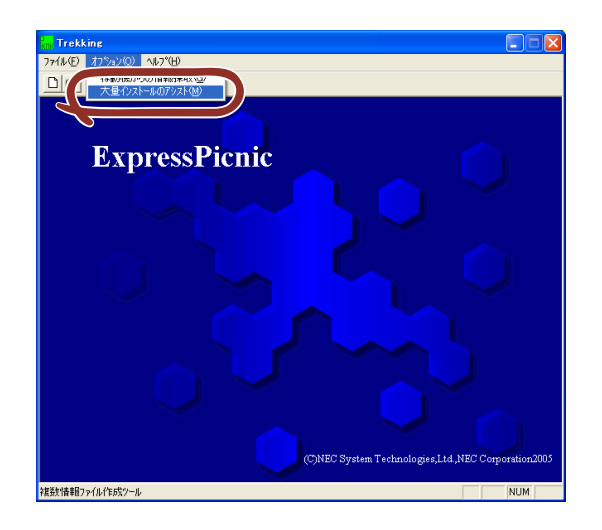

- 3. [ファイルを開く]画面でベースとなるセットアップ情報ファイルを選択する。 ベースとなるセットアップ情報ファイルの設定値がリストの一番上の欄に表示され ます。
- 4. [追加]をクリックする。

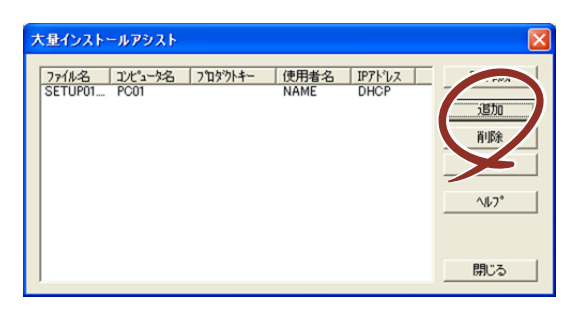

5. ベースとなるセットアップ情報ファイルから変更するパラメータを設定する。

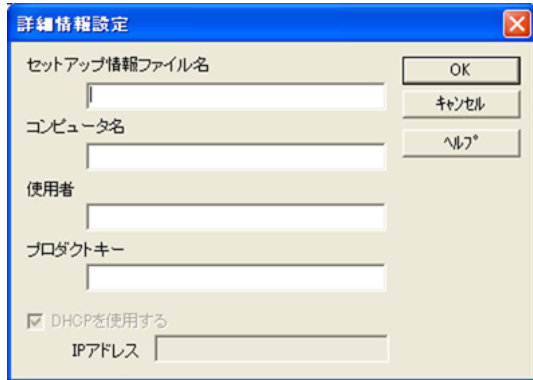

6. [OK]をクリックする。

リストに追加した情報が表示されます。

7. ファイル名を選択し、[FD作成]をクリックする。

選択したファイル名のセットアップパラメータFDを作成します。

# **本体用バンドルソフトウェア**

本体にバンドルされているソフトウェアの紹介およびインストールの方法について簡単に説 明します。詳細はオンラインドキュメントをご覧ください。

## **ESMPRO/ServerAgent (Windows版)**

ESMPRO/ServerAgent (Windows版)は本装置にインストールする本体監視用アプリケー ションです。

EXPRESSBUILDERのシームレスセットアップで自動的にインストールすることができます。 ここでは個別にインストールする場合に知っておいていただきたい注意事項とインストール の手順を説明します。

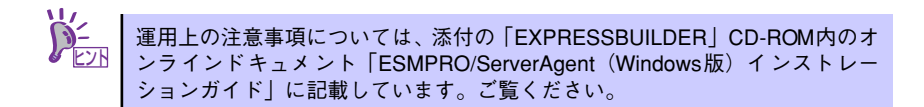

## インストール前の準備

ESMPRO/ServerAgent (Windows版) を動作させるためには対象OSのTCP/IPとTCP/IP関 連コンポーネントのSNMPの設定が必要です。

### ⓦ ネットワークサービスの設定

プロトコルはTCP/IPを使用してください。TCP/IPの設定についてはスタートメニュー から起動する「ヘルプ」を参照してください。

### ⓦ SNMPサービスの設定

コミュニティ名に「public」、トラップ送信先に送信先IPアドレスを使います。 ESMPRO/ServerManager側の設定で受信するトラップのコミュニティをデフォルトの 「\*」から変更した場合は、ESMPRO/ServerManager側で新しく設定したコミュニティ 名と同じ名前を入力します。

## インストール

ESMPRO/ServerAgent (Windows版)のインストールは添付の「EXPRESSBUILDER」 CD-ROM を使用します。本装置のOSが起動した後、Autorunで表示されるメニューから [ソフトウェアのセットアップ] - [ESMPRO] - [ESMPRO/ServerAgent] の順にク リックしてください。以降はダイアログボックス中のメッセージに従ってインストールして ください。

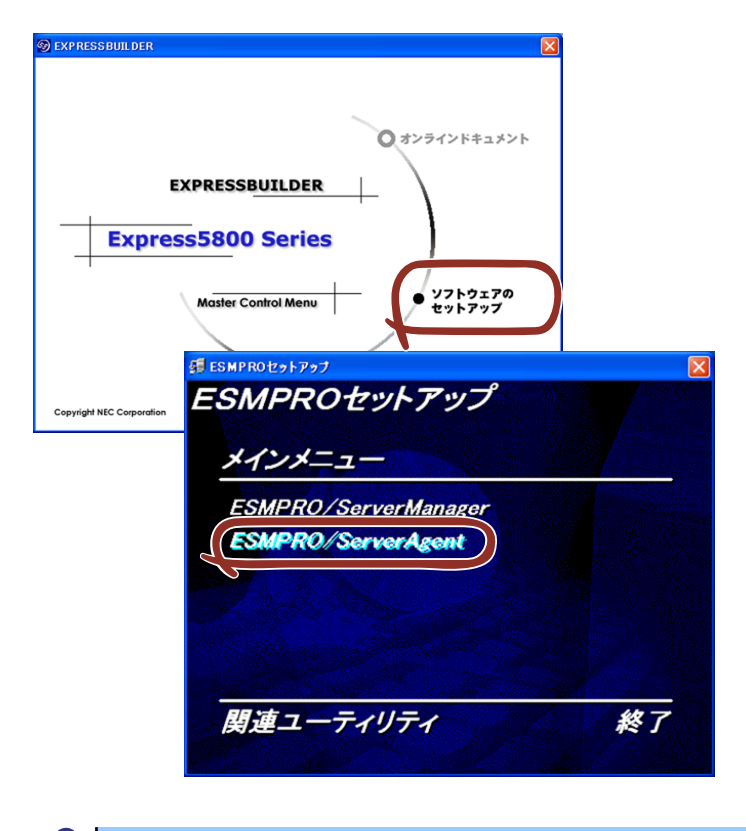

- ⓦ 管理者権限のあるアカウント(administrator)でシステムにログインし てください。 mO<br>重要
	- ⓦ リモートマネージメントカード(オプション)を着脱した場合は必ず、 ESMPRO/ServerAgentの更新インストールを実行してください。 更新インストールを実行しなかった場合、装置の情報が正しく取得でき なくなります。

ネットワーク上のCD-ROMドライブから実行する場合は、ネットワークドライブの割り当て を行った後、そのドライブから起動してください。エクスプローラのネットワークコン ピュータからは起動しないでください。

アップデートインストールについて ESMPRO/ServerAgentがすでにインストールされている場合は、次のメッセー ジが表示されます。 「ESMPRO/ServerAgentが既にインストールされています。」 メッセージに従って処理してください。 ヒント

## インストール後の確認

ESMPRO/ServerAgent (Windows版) をインストールした後に次の手順で正しくインス トールされていることを確認してください。

- 1. 本装置を再起動する。
- 2. イベントログを開く。
- 3. イベントログにESMPRO/ServerAgent(Windows版)の監視サービスに関す るエラーが登録されていないことを確認する。

エラーが登録されている場合は、正しくインストールされていません。もう一度は じめからインストールし直してください。

## リモートマネージメントカード(オプション)の着脱について

オプションのリモートマネージメントカードを取り付け、または取り外した後は、必ず ESMPRO/ServerAgentを更新インストールしてください。更新インストールしないまま運用 すると正しい情報を採取できません。

## **Power Console Plus(サーバ)**

Power Console PlusはLSI-Logic製ディスクアレイコントローラシステムを構築しているシ ステムの監視・管理用のアプリケーションです。 Power Console Plusの動作環境や操作手順については、EXPRESSBUILDER内にあるオンラ インドキュメント「Power Console Plusユーザーズガイド」を参照してください。

## カスタムインストールモデルでのセットアップ

モデルによっては購入時にPower Console Plusがあらかじめインストールされている場合が あります。このままでも使用できますが、後述の「Power Console Plus(サーバ)の環境設 定」に記載の内容の設定を行うことをお勧めします。また、リモートからの監視をする場合 は別途、Power Console Plus(管理PC)をインストールしてください。

## シームレスセットアップを使ったセットアップ

Power Console Plusは添付の「EXPRESSBUILDER」に収められている自動インストール ツール「シームレスセットアップ」を使ってインストールできます。 シームレスセットアップを開始すると、アプリケーションを設定するダイアログボックスが 表示されます。ここで「Power Console Plus」を選択してください。なお、シームレスセッ トアップ後は後述の環境設定をしてください。また、リモートからの監視をする場合は別途、 Power Console Plus (管理PC) をインストールしてください。

## 手動インストール(新規インストール)

手動でインストールする場合は以下の説明を参考にしてインストールをしてください。イン ストールに関する詳しい手順と操作方法については「EXPRESSBUILDER」内にあるオンラ インドキュメント「Power Console Plusユーザーズガイド」を参照してください。

### Power Console Plus(サーバ)をインストールする前に

Power Console Plus(サーバ)をインストールするときは、次に示す準備をしておく必要が あります。

- LSI-Logic製のディスクアレイコントローラがシステムに取り付けられていること
- ⓦ LSI-Logic製のディスクアレイコントローラのドライバが組み込まれていること
- ⓦ WindowsのSNMPサービスが組み込まれていること
- WindowsのTCP/IPの設定が終了していること
- ⓦ EXPRESSBUILDERを使用したシステムのアップデートが終了していること
- ⓦ Administratorsグループでログオンされていること
- Internet Explorer 5.5以降がインストールされていること

### Power Console Plus (サーバ)のインストール手順

Power Console Plus (サーバ)のインストールは添付の「EXPRESSBUILDER | CD-ROM を使用します。WindowsではEXPRESSBUILDERをCD-ROMドライブにセット後、Autorun で表示されるメニューから「ソフトウェアのセットアップ] - [ESMPRO] - [関連ユー ティリティメニューへ]- [Power Console Plus]の順にクリックします。

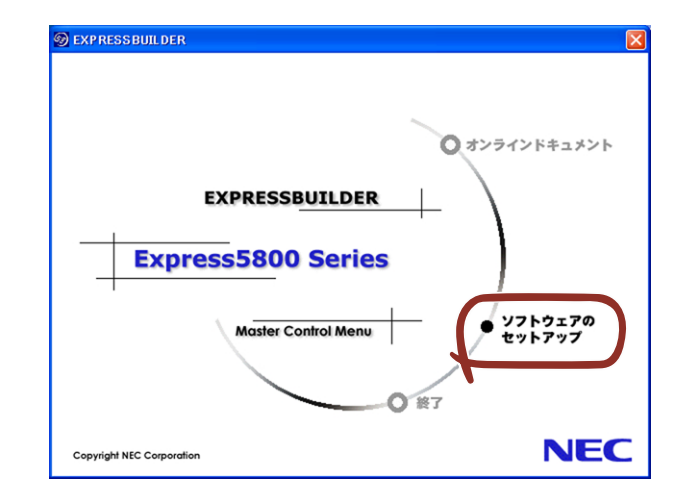

ここで表示されるセットアップオプションの選択でインストールするコンポーネントとして 「サーバ」または「サーバ+管理サーバ」をチェックし、「次へ]をクリックしてください。 以降はダイアログボックスのメッセージに従ってインストールしてください。なお、インス トール後は後述の環境設定をしてください。また、リモートからの監視をする場合は別途、 Power Console Plus (管理PC) をインストールしてください。

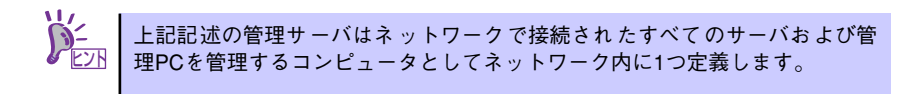

### Power Console Plus(サーバ)の環境設定

#### ● HOSTSファイルの設定

ネットワーク経由で制御する場合はすべてのサーバ+管理サーバと、管理PCのIPアドレ スとホスト名を登録してください。サーバ内でのみ制御する場合はこの作業は不要で す。

#### ⓦ REGSERV.DATの設定

ネットワーク経由で制御する場合はサーバ+管理サーバのホスト名をすでにある 「localhost」の設定と置換してください。サーバ内でのみ制御する場合はこの作業は不 要です。

#### ⓦ パスワードファイルのアクセス権設定

「c:¥Winnt¥System32¥drivers¥etc¥raidpass.val」(c:¥Winntは、Windowsの一般的 なインストール先フォルダです)をセキュリティ保持の観点からNTFSファイルアクセス 権をAdministrator権限などに変更してください。

## **Adaptec Storage ManagerTM**

Adaptec Storage Manager<sup>TM</sup> (以下ASMと略記します)は装置に標準装備されたSATAイン タフェースを利用したディスクアレイシステム(HostRAIDTM)の監視・管理を行うアプリ ケーションです。A S Mを使用することで、システム運用中のHostRAIDTMの保守やイベン ト監視による通報を行うことができます。

ASMのインストールおよび操作方法については、添付の「EXPRESSBUILDER」CD-ROM内 のオンラインドキュメント「Adaptec Storage Manager<sup>TM</sup> ユーザーズガイド」を参照して ください。この説明書には運用にあたって注意すべきことも掲載しています。運用開始前に 必ずお読みください。

## カスタムインストールモデルでのセットアップ

モデルによっては購入時にASMがあらかじめインストールされている場合があります。この 場合、別途通報監視についての設定などが必要な場合があります。 「EXPRESSBUILDER」内のオンラインドキュメント「Adaptec Storage ManagerTM ユー ザーズガイド」の付録を参照し、設定してください。

## シームレスセットアップを使ったセットアップ

ASMは添付の「EXPRESSBUILDER」に収められている自動インストールツール「シームレ スセットアップ」を使ってインストールできます。シームレスセットアップを開始すると、ア プリケーションを設定するダイアログボックスが表示されます。 ここでASMを選択してください。 通報監視についての設定などが別途必要な場合があります。 ASMのインストール、設定、および操作方法については、「Adaptec Storage ManagerTM ユーザーズガイド」を参照してください。

## 手動インストール(新規インストール)

手動でASMをインストールする場合は「EXPRESSBUILDER」内のオンラインドキュメント 「Adaptec Storage ManagerTM ユーザーズガイド」を参照してください。

## **エクスプレス通報サービス**

エクスプレス通報サービスに登録することにより、システムに発生する障害情報(予防保守 情報含む)を電子メールやモデム経由で保守センターに自動通報することができます。 本サービスを使用することにより、システムの障害を事前に察知したり、障害発生時に迅速 に保守を行ったりすることができます。

また、お客様のサーバ上で動作するエクスプレス通報サービスと、クライアント上で動作す るシステム監視サービス(DMITOOL)を連携させることでシステムを安定に稼働させるこ とができる、クライアント/サーバ型の保守サービス(PC通報連携機能)を提供しています。

## カスタムインストールモデルでのセットアップ

モデルによっては購入時にエクスプレス通報サービスがあらかじめインストールされている 場合もあります。インストール済みのエクスプレス通報サービスはまだ無効になっておりま す。必要な契約を行い、通報開局FDを入手してから、次の操作を行うとエクスプレス通報 サービスは有効になります。エクスプレス通報サービス有効後は「EXPRESSBUILDER」内 にあるオンラインドキュメント「エクスプレス通報サービスインストレーションガイド」を 参照して設定してください。

### セットアップに必要な契約

エクスプレス通報サービスを有効にするには、以下の契約等が必要となりますので、あらか じめ準備してください。

本体のハードウェア保守契約、またはエクスプレス通報サービスの契約

本体のハードウェア保守契約、またはエクスプレス通報サービスのみの契約がお済みで ないと、エクスプレス通報サービスはご利用できません。契約内容の詳細については、 お買い求めの販売店にお問い合わせください。

#### ⓦ 通報開局FD

契約後送付される通報開局FDが必要となります。まだ到着していない場合、通報開局 FDが到着してから、セットアップを行ってください。

### エクスプレス通報サービスを有効にする操作

次の手順で購入時にインストール済みのエクスプレス通報サービスの機能を有効にします。

- 1. 「コントロールパネル]の「ESMPRO/ServerAgent]を選択する。
- 2. [全般]タブの[通報の設定]をクリックする。

アラートマネージャ設定ツールが起動します。

- 3. 「ツール】メニューの「エクスプレス通報サービス]、「サーバ]を選択する。 「エクスプレス通報サービスセットアップユーティリティ]が起動します。
- 4. 通報開局FDをフロッピーディスクドライブにセットし、通報開局FDを読み込む。 エクスプレス通報サービスが有効となります。

## 手動インストール(新規インストール)

手動でインストールする場合は、以下の説明を参考にしてインストールしてください。

#### エクスプレス通報サービスのセットアップ環境

エクスプレス通報サービスをセットアップするためには、以下の環境が必要です。

ハードウェア

- ⓦ メモリ 18.0MB以上
- ハードディスクの空き容量 30.0MB以上
- ⓦ メールサーバ 電子メール経由の通報を使用する場合、SMTPをサポートしているメールサーバが必要 です。

ソフトウェア

- 添付の「EXPRESSBUILDER」CD-ROM内のESMPRO/ServerAgent
- 上記、ESMPRO/ServerAgentがサポートするOS
- ⓦ マネージャ経由の通報を使用する場合は、マネージャ側に以下の環境が必要です。 ESMPRO/ServerManager\* + ESMPRO/AlertManager Ver.3.4以降
	- \* 監視対象となるサーバにインストールされているESMPRO/ServerAgentのバージョ ン以上を使用してください。
	- (例) 監視対象となるサーバにインストールされているESMPRO/ServerAgentのバー ジョン3.8の場合、バージョンが3.8以上のESMPRO/ServerManagerが必要です。

#### セットアップに必要な契約

セットアップを行うには、以下の契約等が必要となりますので、あらかじめ準備してくださ い。

● 本体のハードウェア保守契約、またはエクスプレス通報サービスの契約

本体のハードウェア保守契約、またはエクスプレス通報サービスのみの契約がお済みで ないと、エクスプレス通報サービスはご利用できません。契約内容の詳細については、 お買い求めの販売店にお問い合わせください。

ⓦ 通報開局FD

契約後送付される通報開局FDが必要となります。まだ到着していない場合、通報開局 FDが到着してから、セットアップを行ってください。

エクスプレス通報サービスのセットアップについては、「オンラインドキュメント」を参照し てください。

### PC通報連携機能

PC通報連携機能は、クライアントで発生した障害の情報を電子メールやモデム経由で保守セ ンターに自動通報するサービスです。このサービスを使用することにより、クライアントの 障害を事前に察知したり、障害発生時、すみやかに保守することができます。

PC通報連携機能のセットアップについては、「オンラインドキュメント」を参照してくださ い。

また、別途PC通報連携機能での契約が必要となります。お買い求めの販売店、または保守 サービス会社にお問い合わせください。

## **BMC Online Update**

BMC Online Update は、インターネットで配布される「BMC(Baseboard Management Controller)ファームウェア」を使用して、BMCファームウェアを更新するソフトウェアです。

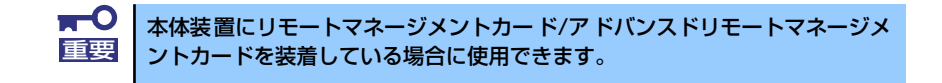

## 動作環境

- ⓦ ハードディスクドライブの空き容量 2MB以上
- ⓦ サポートOS

Windows 2000 Server

Windows 2000 Advanced Server

Windows Server 2003 Standard Edition

Windows Server 2003 Enterprise Edition

Red Hat Linux Enterprise Linux ES 3

Red Hat Linux Enterprise Linux AS 3

## インストール

オペレーティングシステムによってインストール方法が異なります。使用する環境に合った手 順を参照してください。

### Windows Server 2003・Windows 2000

BMC Online Updateのインストールには、添付の「EXPRESSBUILDER」CD-ROMを 使用します。本体装置のOSが起動した後、「EXPRESSBUILDER」CD-ROMをCD-ROMドラ イブにセットして、Autorunで表示されるメニューから[ソフトウェアのセットアップ]- [BMC Online Update]の順にクリックしてください。以降はダイアログボックスのメッセージ に従ってインストールしてください。

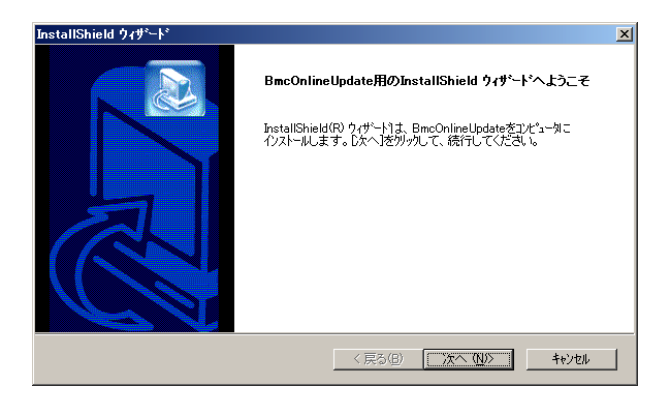

### **Linux**

### 1. 「EXPRESSBUILDER」CD-ROMから以下のファイルを適当なディレクトリにコ ピーする。

「cp/mnt/cdrom/BMCTOOL/OnlineUp/BmcOnlineUpdate.i386」

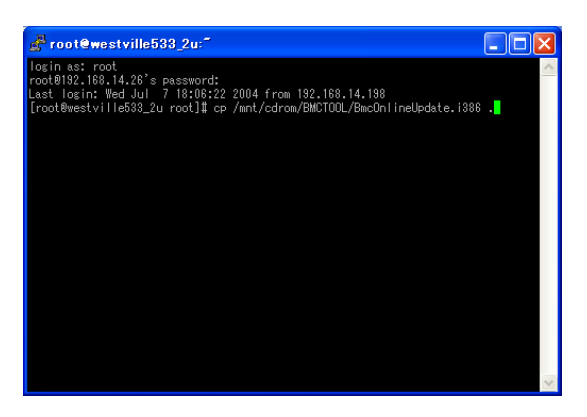

#### 2. rpmファイルを解凍する。

「rpm -ivh BmcOnlineUpdate.i386」

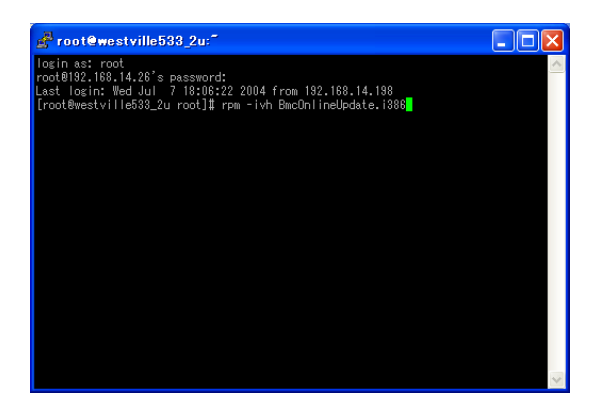

## 起動方法

オペレーティングシステムによって異なります。使用する環境に合った手順を参照してくださ い。

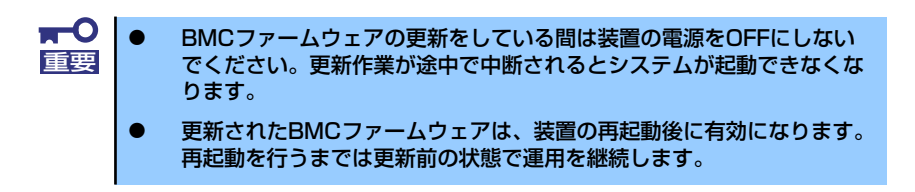

### Windows Server 2003

スタートメニューから[すべてのプログラム ]- [BmcOnlineUpdate]-[BmcOnlineUpdate]の 順にクリックします。

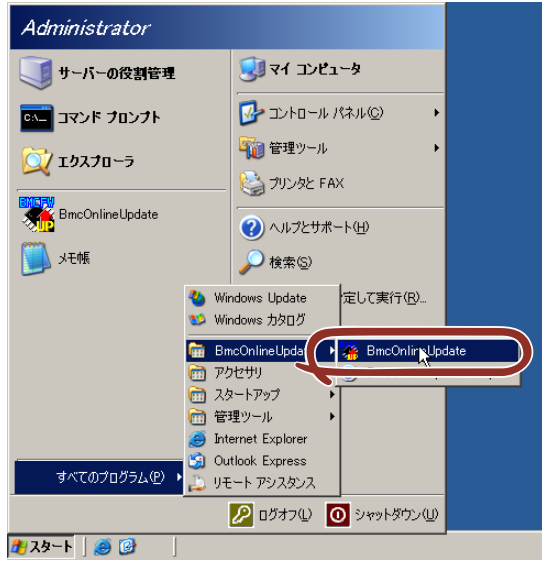

### Windows 2000

スタートメニューから[プログラム] -[BmcOnlineUpdate]-[BmcOnlineUpdate]の順にク リックします。

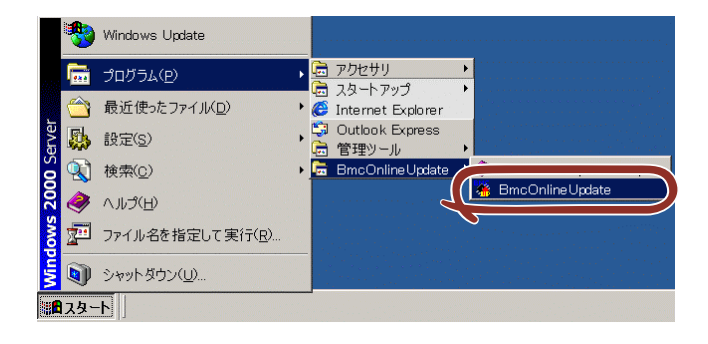

### **Linux**

下記の入力を行い、プログラムを開始してください。

cd /usr/BmcOnlibeUpdate

./BmcOnlineUpdate -ja

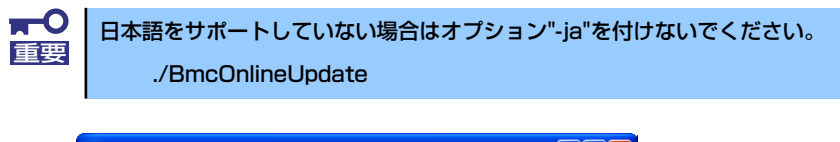

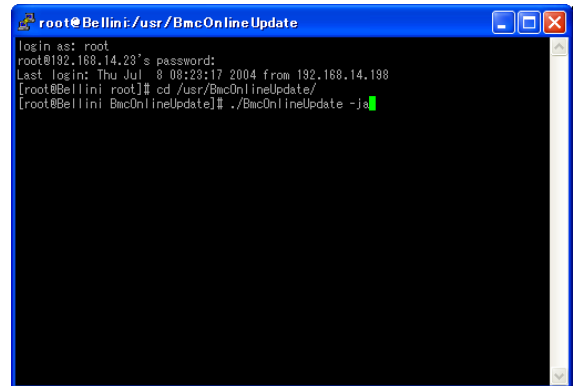

### アンインストール

オペレーティングシステムによって異なります。使用する環境に合った手順を参照してくださ い。

#### Windows Server 2003

1. スタートメニューから[コントロールパネル]-[プログラムの追加と削除]の順にク リックする。

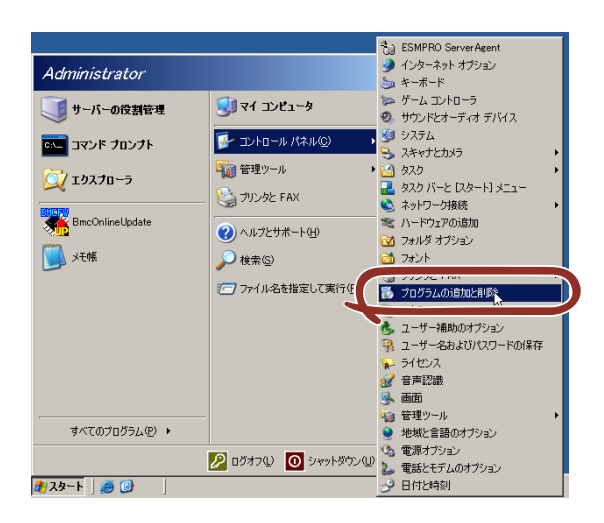

2. [BmcOnlineUpdate]をクリックし、[変更と削除]をクリックする。

以降はダイアログボックスのメッセージに従ってアンインストールしてください。

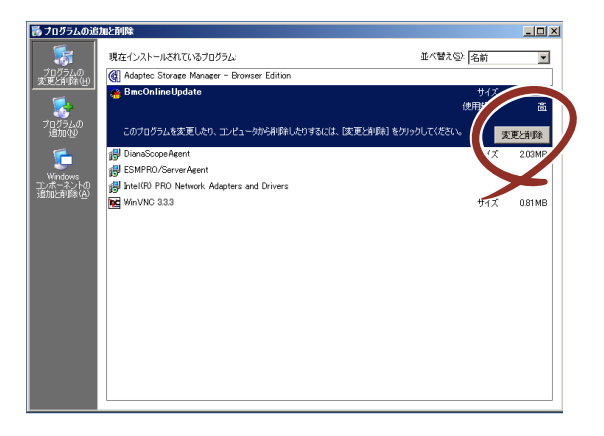

### Windows 2000

1. スタートメニューから[設定]-[コントロールパネル]-[アプリケーションの追加と 削除]の順にクリックする。

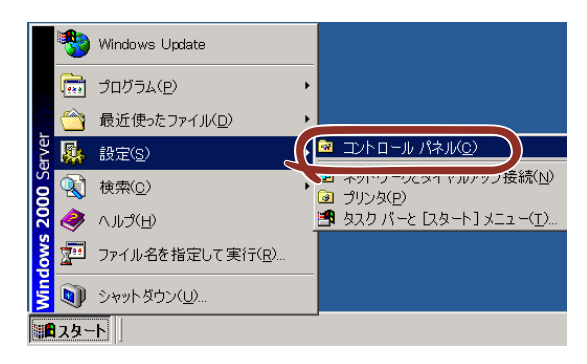

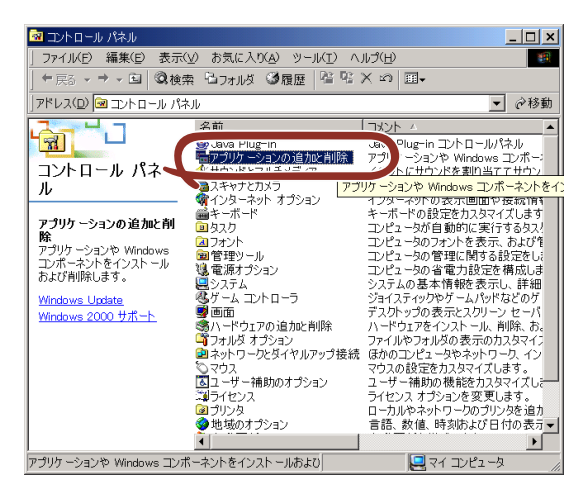

2. [BmcOnlineUpdate]をクリックし、[変更と削除]をクリックする。

以降は、ダイアログボックスに表示されるメッセージに従って操作し、アンインス トールしてください。

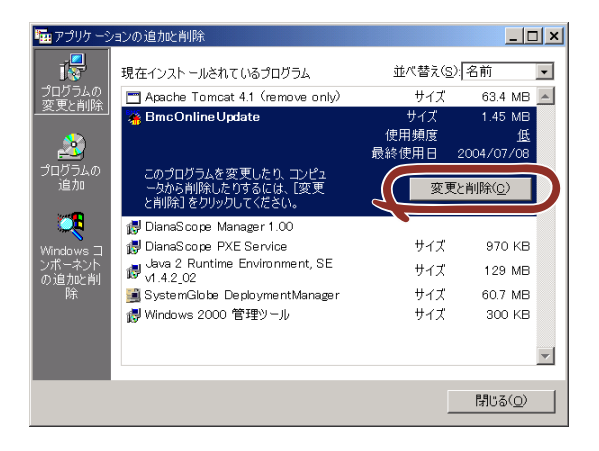

## **Linux**

1. 下記を入力し、ファイルを削除する。

rm /usr/BmcOnlineUpdate/\*

2. 下記を入力しディレクトリを削除する。

rmdir /usr/BmcOnlineUpdate

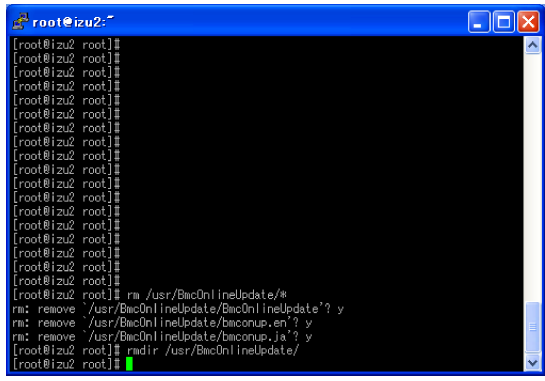

## エラー表示一覧

下表にエラーメッセージと対処方法を示します。

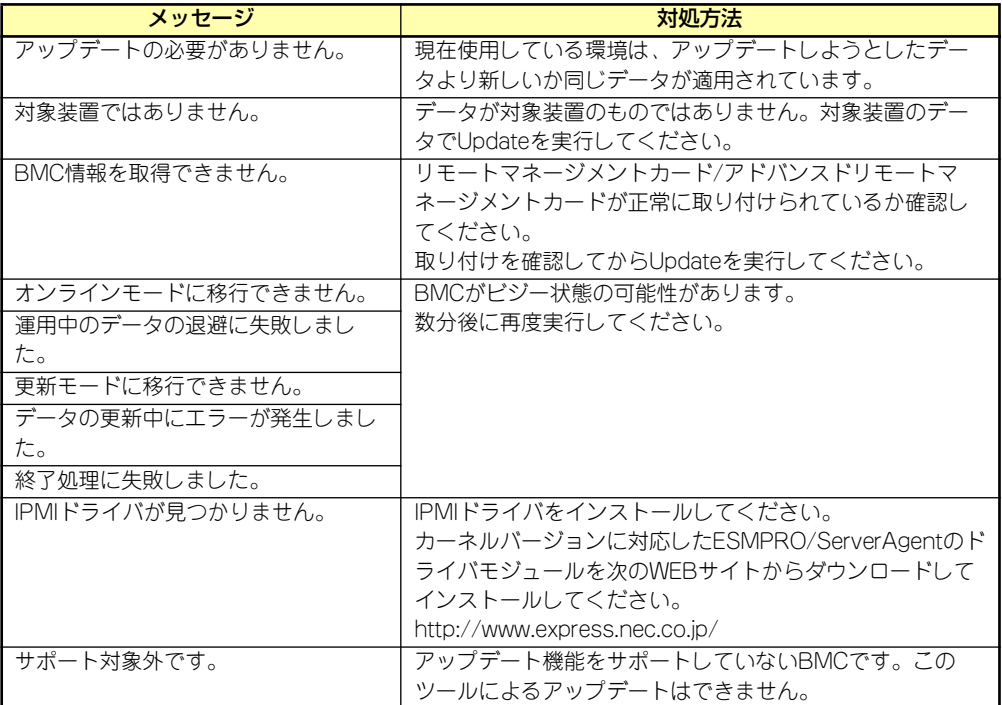

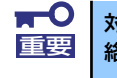

<mark>、■</mark>■ 対処方法を実行しても、アップデートに失敗した場合は保守サービス会社に連<br>重要 | 絡してください。

# **管理PC用バンドルソフトウェア**

装置をネットワーク上から管理するための「管理PC」を構築するために必要なバンドルソフ トウェアについて説明します。

## **ESMPRO/ServerManager**

ESMPRO/ServerAgentがインストールされたコンピュータをネットワーク上の管理PCから 監視・管理するには、本体にバンドルされているESMPRO/ServerManagerをお使いくださ い。

管理PCへのインストール方法や設定の詳細についてはオンラインドキュメントまたは ESMPROのオンラインヘルプをご覧ください。

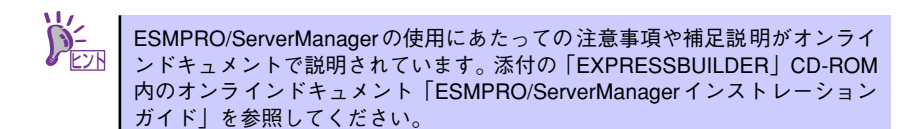

## **DianaScope**

DianaScopeはExpress5800シリーズをリモート管理するためのソフトウェアです。 DianaScope の機能やインストール方法についての詳細は「EXPRESSBUILDEER」内の 「DianaScope オンラインドキュメント」を参照してください。

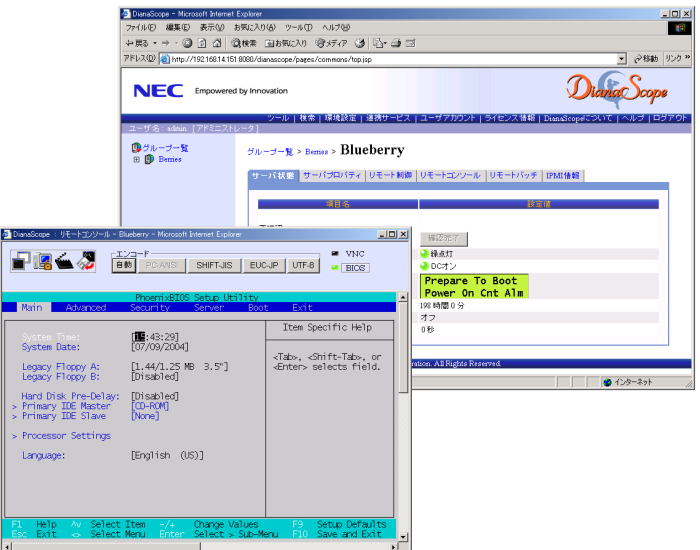

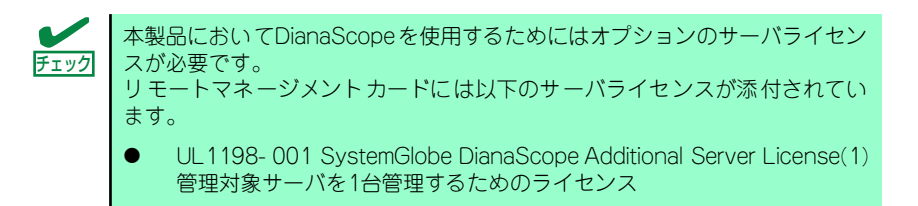

## 注意事項

オンラインドキュメントは、DianaScopeがリモート管理する対象装置全般について汎用的に 説明していますが、ここではDianaScopeから本製品をリモート管理する際に特に注意する点 を示します。

ⓦ 本製品は、オプションのリモートマネージメントカードを装着している場合のみ、 DianaScopeからリモート管理することができます。

## **Power Console Plus(管理PC)**

Power Console Plusをネットワーク経由でサーバを管理する場合にインストールします。 Power Console Plusの動作環境や操作手順については、「EXPRESSBUILDER」内にあるオ ンラインドキュメント「Power Console Plus<sup>TM</sup>ユーザーズガイド」を参照してください。

以下の説明を参考にしてPower Console Plus(管理PC)を管理PCにインストールしてくだ さい。インストールに関する詳しい手順と操作方法については「EXPRESSBUILDER」内に あるオンラインドキュメント「Power Console Plus<sup>TM</sup>ユーザーズガイド」を参照ください。

## Power Console Plus(管理PC)をインストールする前に

Power Console Plus (管理PC) をインストールするときは、次に示す準備をしておく必要 があります。

- WindowsのTCP/IPの設定が終了していること
- EXPRESSBUILDERを使ったシステムのアップデートが終了していること (Express5800シリーズにインストールする場合)
- ⓦ Administratorsグループでログオンされていること
- ⓦ Windows NT 4.0の場合、サービスパック 6aが適用されていること
- ⓦ Internet Explorer 5.5以降がインストールされていること

## Power Console Plus (管理PC)のインストール手順

Power Console Plus (管理PC) のインストールは添付の「EXPRESSBUILDER」CD-ROM を使用します。「EXPRESSBUILDER」CD-ROMをCD-ROMドライブにセット後、Autorun で表示されるメニューから[ソフトウェアのセットアップ]-[ESMPRO]-[関連ユー ティリティメニュー]- [Power Console Plus]の順にクリックします。

ここで表示されるセットアップオプションの選択でインストールするコンポーネントとして 「管理PC」をチェックし、「次へ]をクリックしてください。以降はダイアログボックスの メッセージに従ってインストールしてください。

> 上記記述の管理サーバはネットワークで接続されたすべてのサーバおよび管 <u>『2ハ |理</u>PCを管理するコンピュータとしてネットワーク内に1つ定義します。

## Power Console Plus (管理PC) の環境設定

ⓦ HOSTSファイルの設定

すべてのサーバ+管理サーバと、管理PCのIPアドレスとホスト名を登録してください。

ⓦ REGSERV.DATの設定

サーバ+管理サーバのホスト名をすでにある「localhost」の設定と置換してください。